# **Как нарисовать клинический алгоритм (алгоритм действий врача) с помощью онлайн-редактора DrakonHub**

# **С ЧЕГО НАЧАТЬ**

- 1. **Зарегистрируйтесь** <https://drakonhub.com/signup>
	- Появится экран «Центр управления».

Система создаст проект, имя которого совпадает с именем пользователя (вашей учётной записи) в DrakonHub. Внутри проекта можно создавать **Папки и диаграммы.** 

- 2. **Нажмите** на кнопку «Мой проект».
- 3. **Нажмите** на кнопку «+диаграмма».
- 4. **Выберите** «ДРАКОН-схема».
- 5. В окне «Создать диаграмму» **введите** имя клинического алгоритма.
	- Имя можно изменить позже в любой момент.
- 6. Система покажет окно с обучающими видео.
	- «Вставка икон». [https://drakonhub.com/static/images/demo\\_drakon\\_insert.gif](https://drakonhub.com/static/images/demo_drakon_insert.gif) — «Пересадка лианы».
		- [https://drakonhub.com/static/images/demo\\_drakon\\_join.gif](https://drakonhub.com/static/images/demo_drakon_join.gif)
	- Каждое видео длится несколько секунд и показывает основы работы с редактором.
- 7. Чтобы закрыть окно с обучающими видео, **нажмите** кнопку «Закрыть».

## **СИЛУЭТ И ПРИМИТИВ**

- Дракон-схема имеет две разновидности:
	- силуэт,
	- примитив.
- Рекомендуется рисовать клинический алгоритм в виде силуэта.
- Слева на панели инструментов есть кнопка «Силуэт / Примитив»

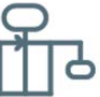

Нажимая на эту кнопку, можно преобразовать силуэт в примитив и наоборот.

## **ПОДГОТОВКА К РИСОВАНИЮ**

 Посмотрите видеоинструкцию: «Как нарисовать ДРАКОН-схему». <https://bit.ly/36W8UZD> <https://drakonhub.com/video-how-to-flowchart> (то же самое)

### **НАЧИНАЕМ РИСОВАТЬ КЛИНИЧЕСКИЙ АЛГОРИТМ**

*Редактор DrakonHub заботится о вас.* Не беспокойтесь о сохранении своего алгоритма. Все изменения сохраняются автоматически.

- 1. Слева на панели инструментов **нажмите** кнопку «Основа».
- Появится выпадающий список.
- 2. **Выберите** «Медик».
- 3. Используя кнопку «Силуэт / Примитив» **выберите** тип дракон-схемы: силуэт (рекомендуется) или примитив.
- 4. Чтобы вставить икону в дракон-схему, **щёлкните** мышью на нужной фигуре на панели инструментов. Например, на иконе «Действие».

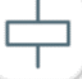

- На дракон-схеме появятся жёлтые кружки, куда можно вставить икону.
- 5. **Щёлкните** мышью на нужном жёлтом кружке.
- 6. Чтобы удалить икону из дракон-схемы, **щёлкните** на ней правой кнопкой мыши.
	- Появится выпадающий список.
- **7. Выберите** «Удалить».
- 8. Чтобы поменять местами метки Да и Нет в иконе Вопрос, **щёлкните** на ней правой кнопкой мыши.
	- Появится выпадающий список.
- 9. **Выберите** «Поменять местами Да и Нет».
- 10. Чтобы изменить текст внутри иконы, **дважды щёлкните** на ней мышью.
	- Появится окно редактирования.
- 11. **Отредактируйте** текст в окне.
- 12. **Нажмите** кнопку «Сохранить» или комбинацию клавиш «Ctrl+Enter».
- 13. Чтобы вставить ветку, **нажмите** кнопку «Ветка силуэта» на панели инструментов.

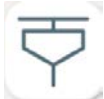

На дракон-схеме появятся жёлтые кружки, куда можно вставить ветку.

14. **Щёлкните** мышью на нужном жёлтом кружке.

## **КАК ПЕРЕСАДИТЬ ЛИАНУ**

*Лиана* — это линия на дракон схеме, нижний конец которой можно оторвать и пересадить (перетащить) в другое место.

- 1. **Щёлкните** по лиане (по линии, которую вы хотите переместить) у её основания.
	- На дракон-схеме появятся жёлтые кружки, куда можно пересадить лиану.
- 2. **Щёлкните** нужный жёлтый кружок.

#### **КАК ПЕРЕМЕЩАТЬСЯ ПО ДРАКОН-СХЕМЕ**

- Способ 1. **Нажмите** среднюю кнопку мыши (колёсико) и **переместите** мышь.
- Способ 2. Удерживая клавишу Alt, **нажимайте** клавиши-стрелки.
- Способ 3. Удерживая клавишу Пробел, **нажмите** левую кнопку мыши и **переместите** мышь.

## **КАК ПЕРЕМЕСТИТЬ ИКОНУ В ДРУГОЕ МЕСТО ДРАКОН-СХЕМЫ**

- 1. **Щёлкните** правой кнопкой мыши на иконе.
	- Появится выпадающий список.
- 2. **Выберите** «Вырезать».
	- На дракон-схеме появятся жёлтые кружки, куда можно вставить икону.
- 3. **Щёлкните** на нужном желтом кружке.

Если по какой-то причине кружки пропали (например, если вы переместились в другую дракон-схему), вырезанный элемент всё равно можно вставить.

- 4. Для этого **щёлкните** правой кнопкой мыши по фону и **выберите** команду «Вставить».
	- На дракон-схеме появятся жёлтые кружки, куда можно вставить икону.
- 5. **Щёлкните** мышью на нужном жёлтом кружке.

#### **ГОРЯЧИЕ КЛАВИШИ**

*Горячие клавиши* позволяют ускорить рисование клинических алгоритмов. Перечень горячих клавиш можно посмотреть, **щёлкнув** на кнопке ? в правом верхнем углу экрана.

- Как ВСТАВИТЬ икону в дракон-схему с помощью горячих клавиш?
- 1. **Нажмите** горячую клавишу. Например, латинскую A для иконы «Действие» (Action).
	- На дракон-схеме появятся жёлтые кружки, куда можно вставить икону.
- 2. **Щёлкните** мышью на нужном жёлтом кружке.

#### **КАК УДАЛИТЬ ИКОНУ ИЗ ДРАКОН-СХЕМЫ ДРУГИМ СПОСОБОМ**

- 1. **Щёлкните** на иконе левой кнопкой мыши.
- 2. **Нажмите** клавишу Delete.

#### **ОСОБЕННОСТЬ КНОПКИ «СИЛУЭТ / ПРИМИТИВ»**

- Если нажать на кнопку «Силуэт / Примитив», когда дракон-схема уже является силуэтом, диаграмма будет преобразована в примитив. При этом все ветки, кроме крайней слева, **будут уничтожены.**
- Это действие, как и другие, можно отменить, **нажав** на кнопку «Отменить» в верхнем меню.

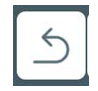

#### **КАК ВЫБРАТЬ ЦВЕТОВУЮ РАСКРАСКУ ДРАКОН-СХЕМЫ**

- **Посмотрите видео «Цветовые схемы».** [https://drakonhub.com/static/images/demo\\_drakon\\_theme.gif](https://drakonhub.com/static/images/demo_drakon_theme.gif)
- Рекомендуется выбирать цветовую схему только из четырех схем верхнего ряда:

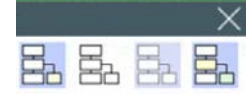

### **КАК ПОДЕЛИТЬСЯ ССЫЛКОЙ НА ДРАКОН-СХЕМУ И КАК СОЗДАТЬ ГРУППУ**

<https://drakonhub.com/team>

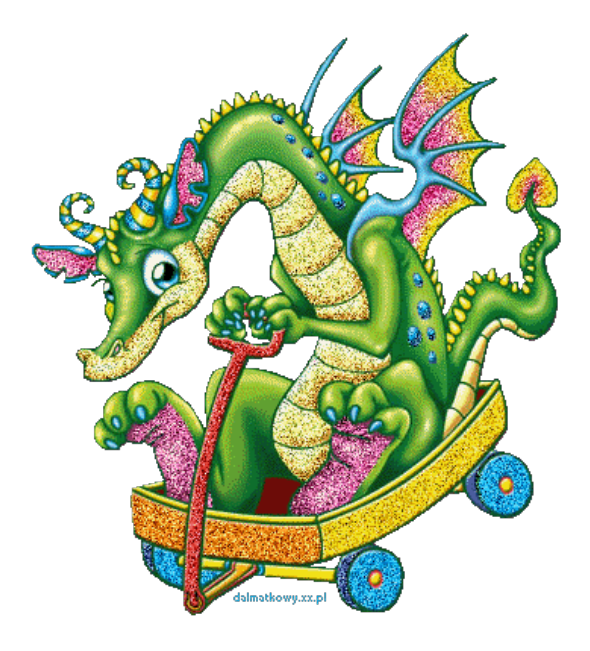